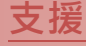

模組包含 PDS-5105D-MTCP

# 承諾

鄭重承諾: 凡泓格科技股份有限公司產品從購買後,開始享 有一年保固,除人為使用不當的因素除外。

## 責任聲明

凡使用本系列產品除產品品質所造成的損害,泓格科技股 份有限公司不承擔任何的法律責任。泓格科技股份有限公 司有義務提供本系列產品詳細使用資料,本使用手冊所提 及的產品規格或相關資訊,泓格科技保留所有修訂之權利, 本使用手冊所提及之產品規格或相關資訊有任何修改或變 更時,恕不另行通知,本產品不承擔使用者非法利用資料 對第三方所造成侵害構成的法律責任,未事先經由泓格科 技書面允許,不得以任何形式複製、修改、轉載、傳送或 出版使用手冊內容。

#### 版權

版權所有 © 2018 泓格科技股份有限公司, 保留所有權利

#### 商標

文件中所涉及所有公司的商標,商標名稱及產品名稱分別 屬於該商標或名稱的擁有者所持有。

#### 聯繫我們

如有任何問題歡迎聯繫我們,我們將會為您提供完善的咨 詢服務。Email: [service@icpdas.com](mailto:service@icpdas.com) ; [service.icpdas@gmail.com](mailto:service.icpdas@gmail.com)

# **PDS-5105D-MTCP**

經由 7188XW.exe 來更新 MiniOS7

版本: 1.0, 日期: 2018 年 9 月

# **Ch. 1.** 啟動 **PDS-5105D-MTCP**

- **Ch. 2.** 開始更新 **MiniOS7**
- **Ch. 3.** 補充資訊

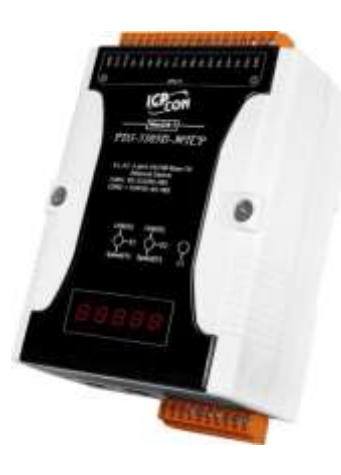

ICP DAS CO., LTD. 泓格科技網頁: http://www.icpdas.com

# **1.** 啟動 **PDS-5105D-MTCP**

更新 **MiniOS7** 前,請先將 **PDS-5105D-MTCP** 模組連接至您的電腦主機。詳細接線方式請參考至 下步驟。

步驟 **1:** 將 **PDS-5105D-MTCP** 模組斷電關機。

- 步驟 **2:** 取 **CA-0910 cable** 的 **DB-9** 接頭連接至您的電腦主機上。
- 步驟 **3:** 將 **CA-0910 cable** 另一頭連接至 **PDS-5105D-MTCP** 模組,接線方式如下**:**

**3-1: CA-0910.TX** 連接至 **PDS.TxD 3-2: CA-0910.RX** 連接至 **PDS.RxD 3-3: CA-0910.GND** 連接至 **PDS.GND**

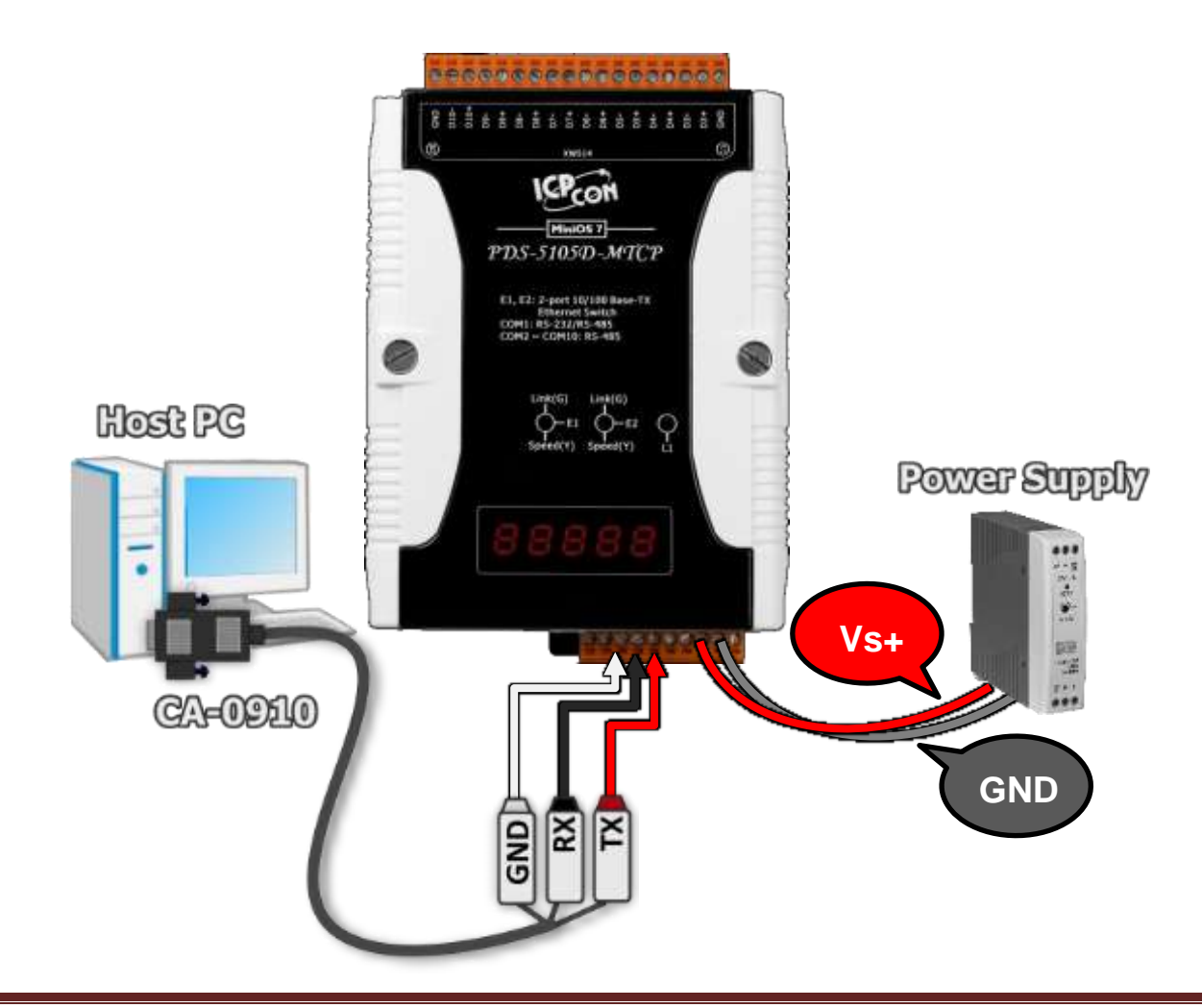

步驟 **4:** 將 **PDS-5105D-MTCP** 模組上的 **"Init/Normal** 運作開關**"** 調整至 **"Init "** 位置。

步驟 **5: PDS-5105D-MTCP** 模組供電開機。

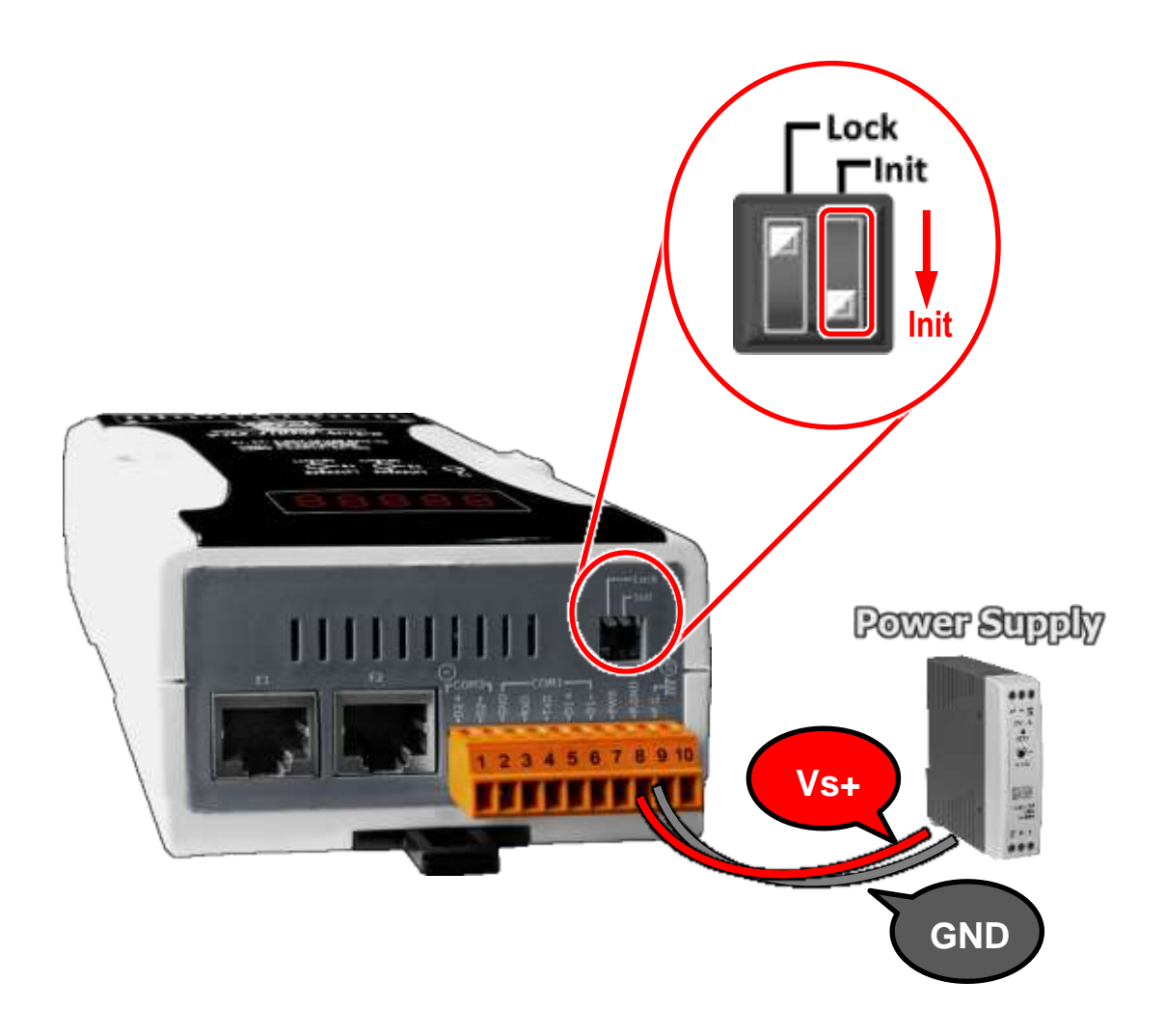

# **2.** 開始更新 **MiniOS7**

步驟**1:** 下載 **PDS-5105D-MTCP** 的**Firmware** 更新檔案,並解壓縮此檔案至暫存的資料夾中。 **(**如**: PDS-5105D\_xxxxxxxx** 資料夾**)**

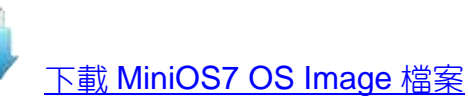

PDS-5105D-MTCP的 MiniOS7 OS Image 為壓縮格式檔案,因此您需使用解壓工具程式 (如,7-Zip, WinZip, WinRAR…等) 來開啟此檔案。

步驟 **2:** 修改 **7188xw.ini** 檔案中的 **COM Port** 碼。此 **COM Port** 碼為您 **PC** 所連接至 **PDS-5105D-MTCP 的 COM port**。

如您 PC 上的 COM Port 為 COM7,請修改 7188xw.ini 檔案中,第一行的第一個參數 **"C1"** 改為 **"C7"**。

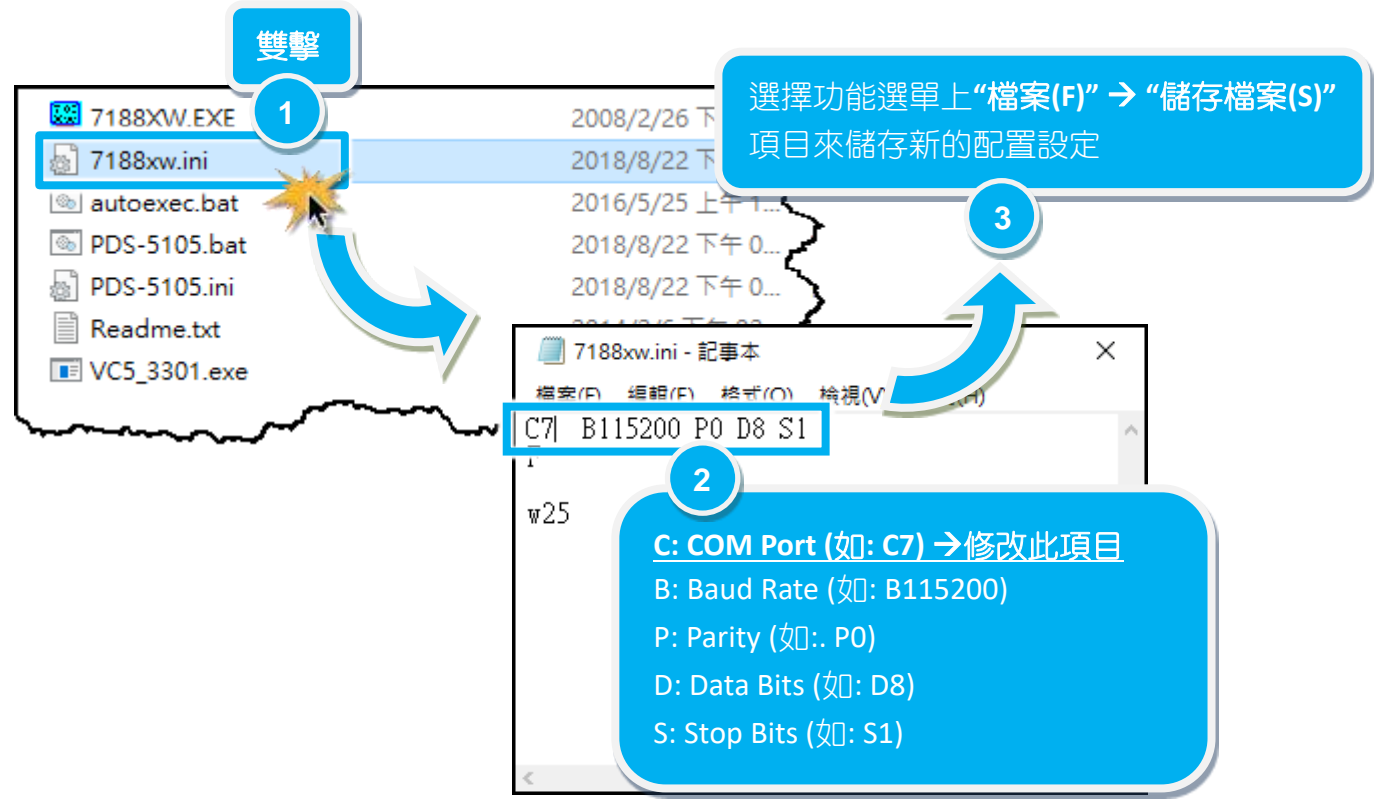

#### 步驟 **3:** 雙擊 **UpdateOS.bat** 來開始更新 **MiniOS7**。

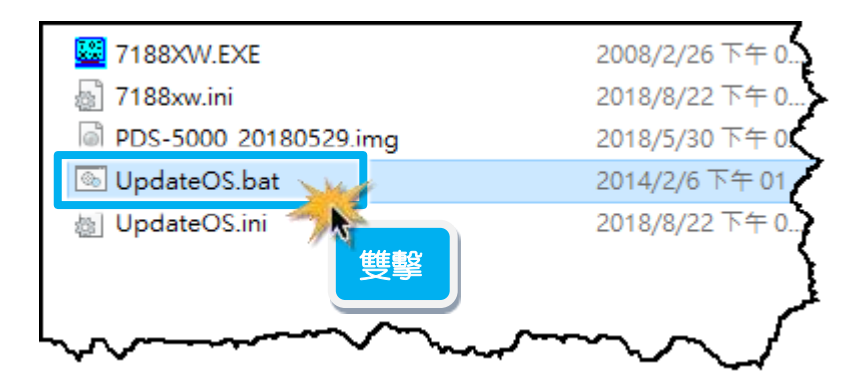

<span id="page-4-0"></span>步驟 **4:** 準備開始更新 **MiniOS7**。**7188XW.exe** 應用程式將自動被執行,並顯示更新訊息。 步驟 **5:** 此時 **7188XW.exe** 應用程式將會自動上傳 **MiniOS7** 檔**(PDS-5000\_xxxxxxxx.img)** 到 **PDS-5105D-MTCP** 模組。 如果更新程序無法進行,請參考至 註 **1 (**第 **8** 頁**)**。

#### 注意: 更新過程中將會自動顯示一些更新訊息,請無需理會,耐心等待。

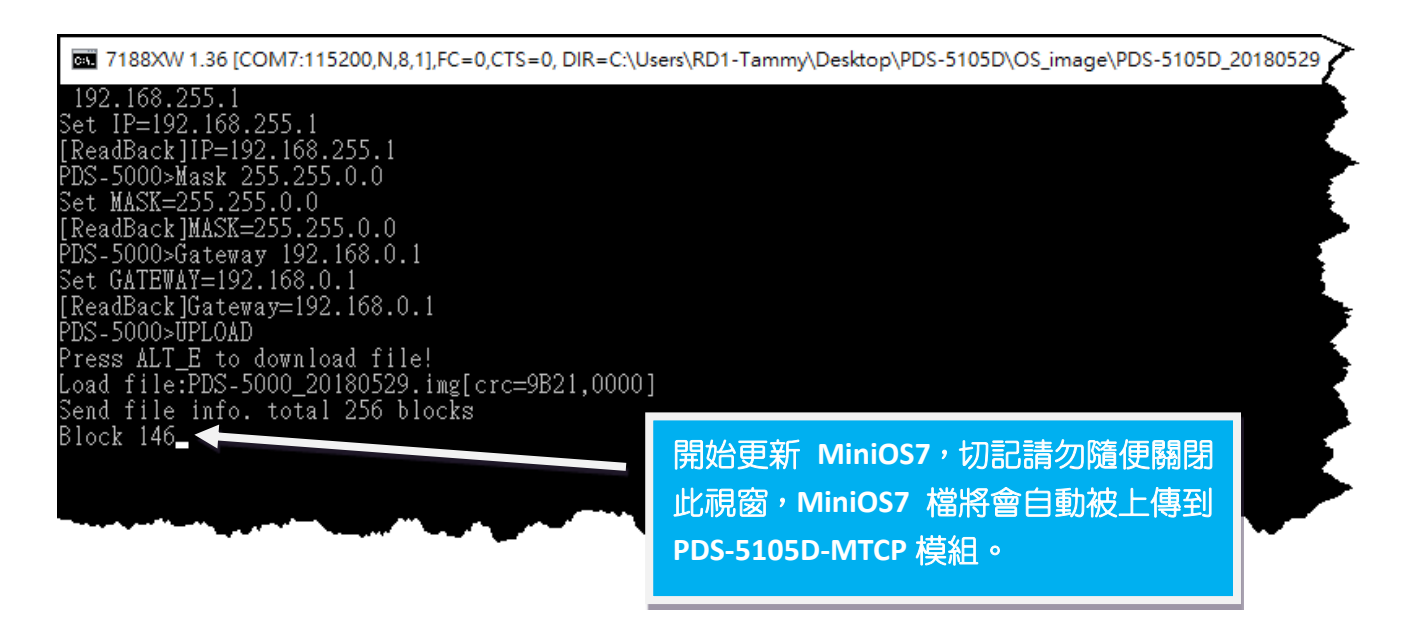

## 步驟 **6:** 當出現 **[End file 1988]** 及 **[End of Key Thread.]** 的字樣,代表 **MiniOS7** 已更新完成, 請按任意鍵跳出,或單擊右上視窗 **"x"** 來關閉。

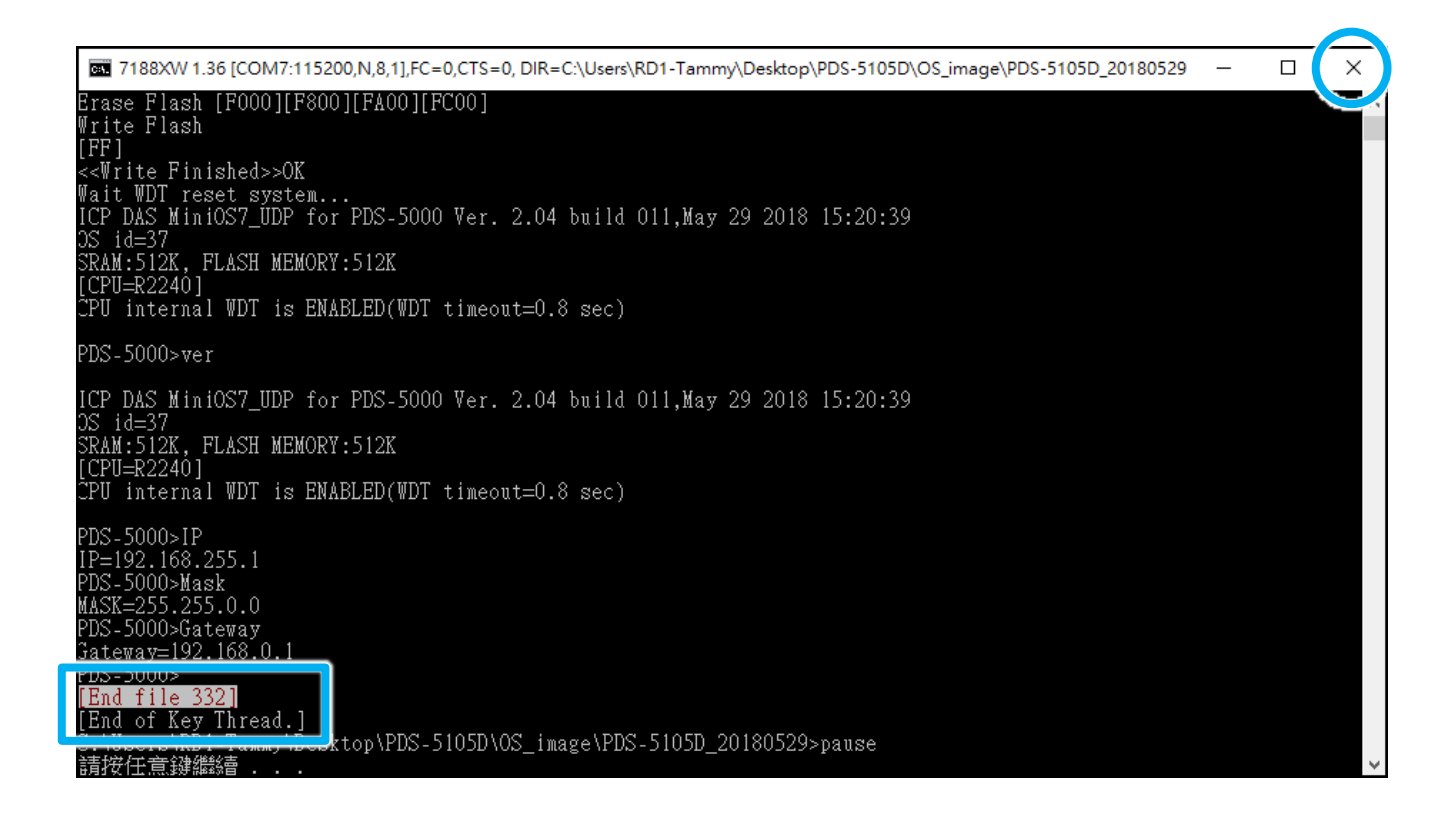

# 步驟 **7:** 將 **PDS-5105D-MTCP** 模組上的 **"Init/Normal** 運作開關**"** 調整至 **"Init "** 位置。

步驟 **8:** 再將模組斷電重新開機,使 **PDS-5105D-MTCP** 模組運作模式為**"Normal** 模式**"**。

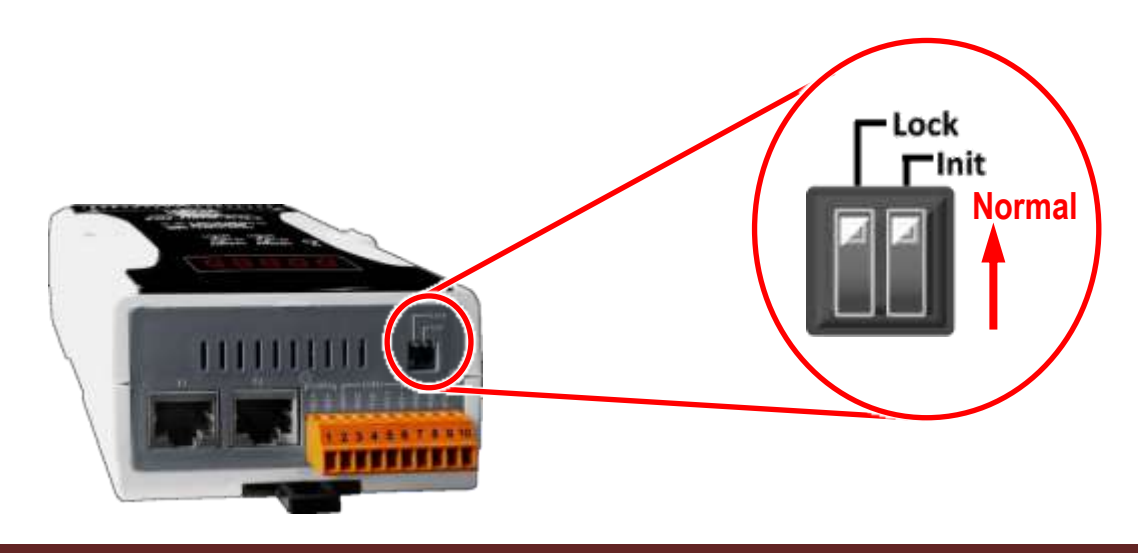

步驟 **9:** 將 **PDS-5105D-MTCP** 模組與您的 **PC** 連接至同一個集線器 **(HUB)** 或同一個子網域。

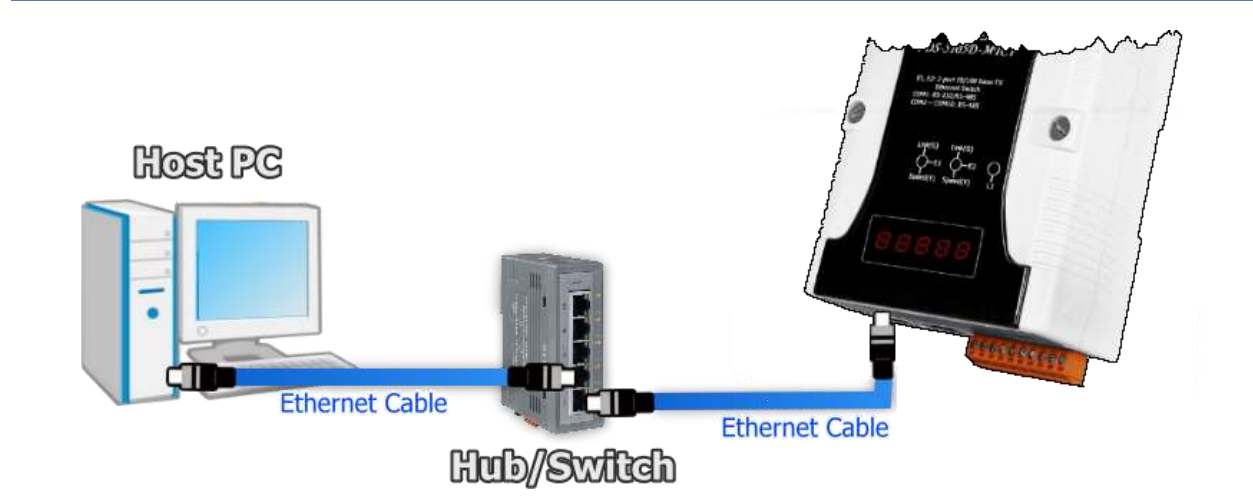

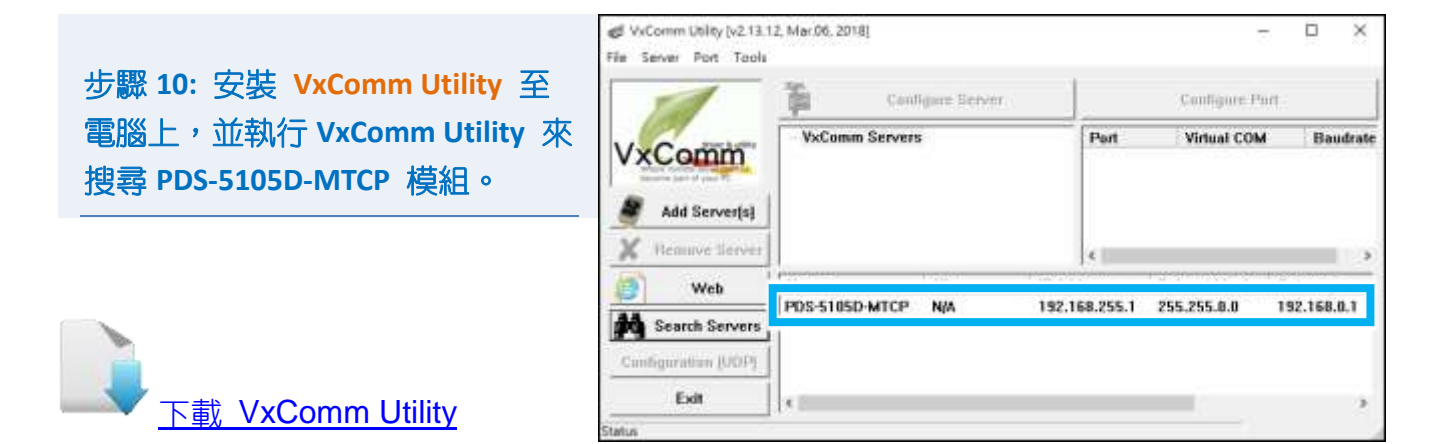

#### 步驟 **11:** 配置正確有效的網路設定至 **PDS-5105D-MTCP**。

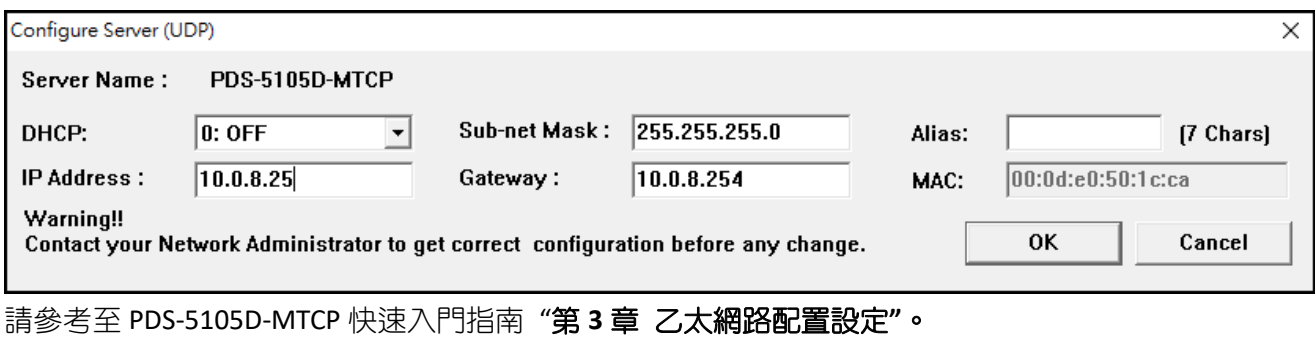

<span id="page-6-0"></span>如設定的 IP 位址無法運作請參考至 註 **2 (**第 **8** 頁**)**。

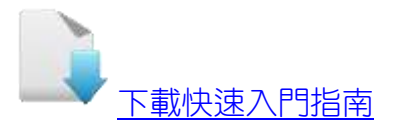

## 步驟 **12:** 單擊 **PDS-5105D-MTCP** 模組名稱。

### 步驟 **13:** 單擊 **"Web"** 按鈕。

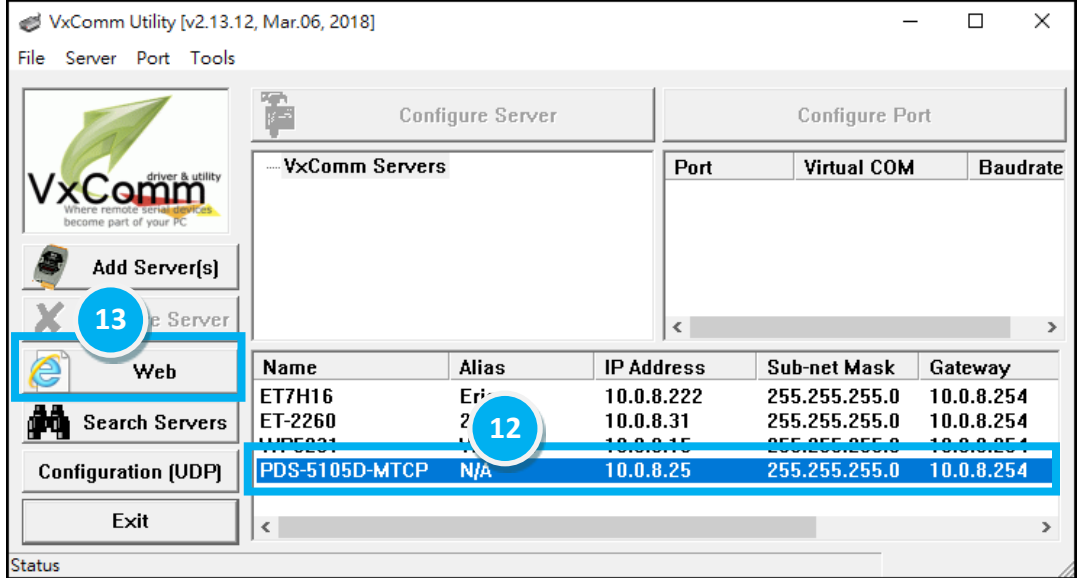

#### 步驟 **14:** 進入 **PDS-5105D-MTCP** 網頁伺服器。

## 步驟 **15:** 確認是否為您所更新的 **OS** 版本及日期。

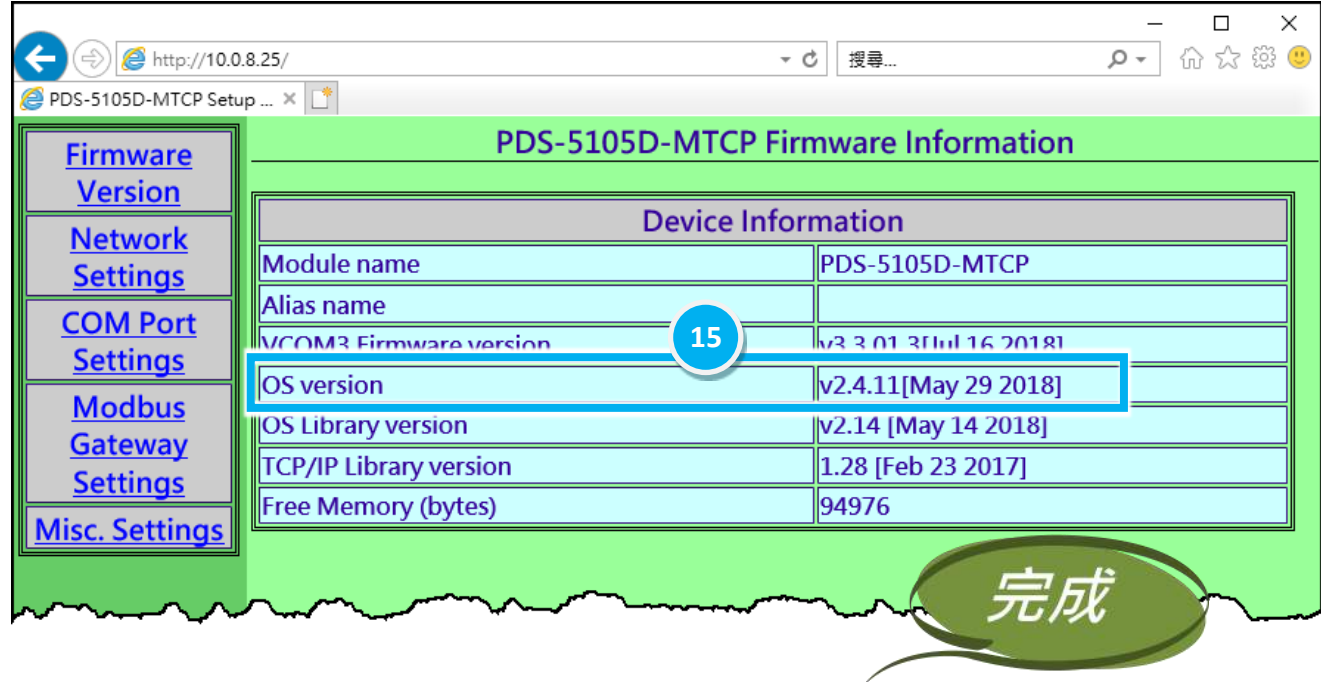

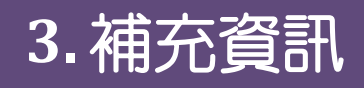

注意事項**: ▲■ 註** 1: 請確認 7188XW.exe 檔案及 UpdateOS.bat 檔案需放至同一個資料夾內,否則 MiniOS7 更新將無法進行。 …….…………………………………………………………….………………………………..……. [back](#page-4-0) 註 **2:** 若 **PDS-5105D-MTCP** 在您設定的 **IP** 位址無法正常運作 **(**例**:** 使用 **Ping** 指令去測試卻無 回應**)**,請向您的網路管理人員取得可用的 **IP** 位址。 …………………………………………………. [back](#page-6-0) 註 **3: 7-Zip—**免費壓縮**/**解壓縮軟體 ,可從下列網站下載**:** <http://www.7-zip.org/>